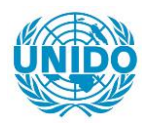

**YFARS** 

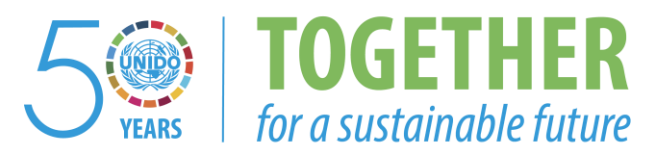

# **OCCASION**

This publication has been made available to the public on the occasion of the  $50<sup>th</sup>$  anniversary of the United Nations Industrial Development Organisation.

**TOGETHER** 

for a sustainable future

#### **DISCLAIMER**

This document has been produced without formal United Nations editing. The designations employed and the presentation of the material in this document do not imply the expression of any opinion whatsoever on the part of the Secretariat of the United Nations Industrial Development Organization (UNIDO) concerning the legal status of any country, territory, city or area or of its authorities, or concerning the delimitation of its frontiers or boundaries, or its economic system or degree of development. Designations such as "developed", "industrialized" and "developing" are intended for statistical convenience and do not necessarily express a judgment about the stage reached by a particular country or area in the development process. Mention of firm names or commercial products does not constitute an endorsement by UNIDO.

# **FAIR USE POLICY**

Any part of this publication may be quoted and referenced for educational and research purposes without additional permission from UNIDO. However, those who make use of quoting and referencing this publication are requested to follow the Fair Use Policy of giving due credit to UNIDO.

# **CONTACT**

Please contact [publications@unido.org](mailto:publications@unido.org) for further information concerning UNIDO publications.

For more information about UNIDO, please visit us at [www.unido.org](http://www.unido.org/)

# 22295

 $-$ 

 $\sim$ 

 $\sim$   $\lambda$ 

 $\mathbf{r}^{\top}$ 

 $\begin{pmatrix} 1 & 1 \\ 1 & 1 \\ 1 & 1 \end{pmatrix}$ 

# UNIDO

# IRMSPLUs FINAL MANUAL

Project: TF/RAF/96/A10 Contractor: TPFL Date: January 24, 2000

Project Manager: Shadia Yousif BAKHAIT, UNIDO-IPC/SIN

 $\sim 10^{-10}$ 

# **Contents**

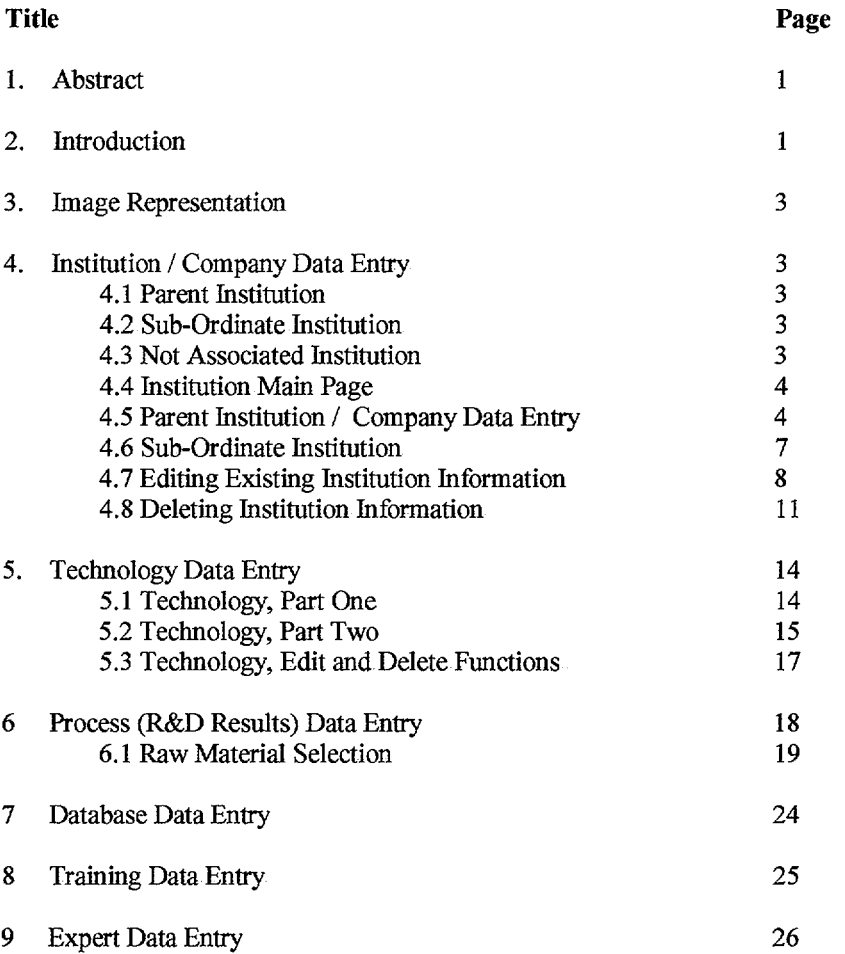

# **1. Abstract**

This document gives an overview of the functionality of the !RMS+ web site for Data Entry via a password protected section of the web site.

# **2. Introduction**

The IRMS+ web site provides a method for web users to search and access information regarding UNIDO's INTIB projects.

Initially countries from Africa will be included but as the project develops over several years many countries world wide will be included.

Information regarding a countries economic development, investment opportunities and commercial enterprise will be included in the web site for public access.

Information regarding a specific country is entered into the web site via the "Data Entry" private section of the web site. The Data Entry section is password protected and allows members of UNJDO staff at various focal points world wide to input information into a database that is associated to the IRMS+ web site.

The IRMS+ Data Entry section of the web site is logically split into two main areas

- 1. Data Entry
- 2. Editing existing data

A designated user of the Data Entry section obtains access by logging into the system via a User Name and Password. Both of these are administrated by the IRMS+ administrator. The Login web page is shown below in Figure 1.

#### **Figure 1: Data Entry Login**

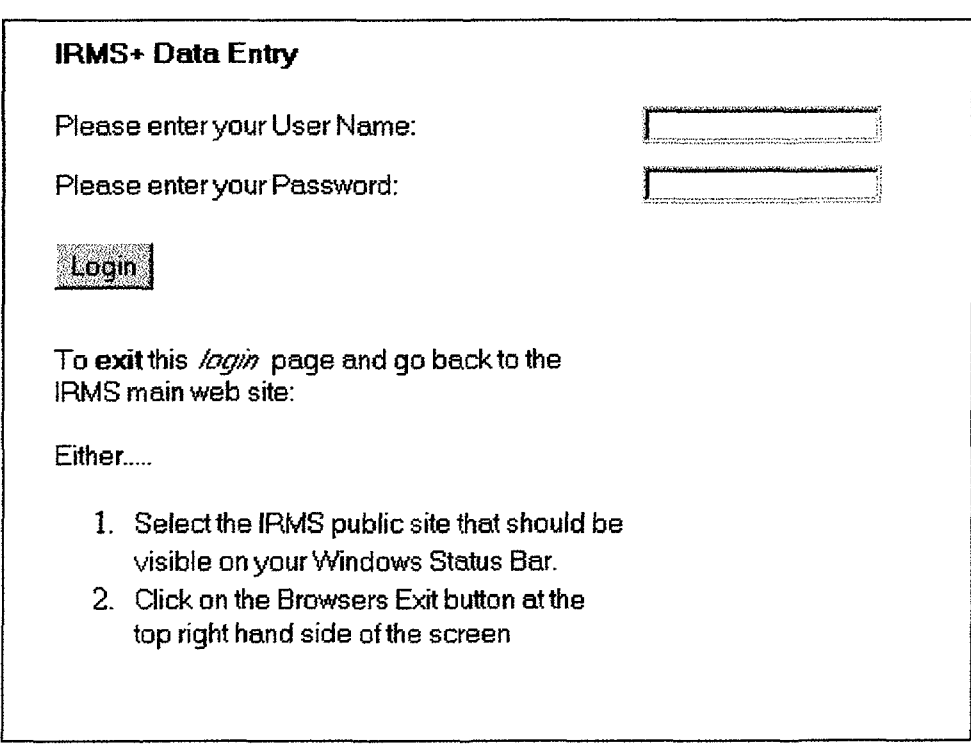

From Figure 1 it can be seen that a user is required to enter their User Name and Password.

 $\overline{1}$ 

If the User Name and/or Password are invalid for what ever reason the user is informed of this and is asked to re-enter their details again.

On successful verification a user of this Data Entry section is automatically redirected to the main Data Entry page as shown below in Figure 2.

#### Figure 2: Main Data Entry Page

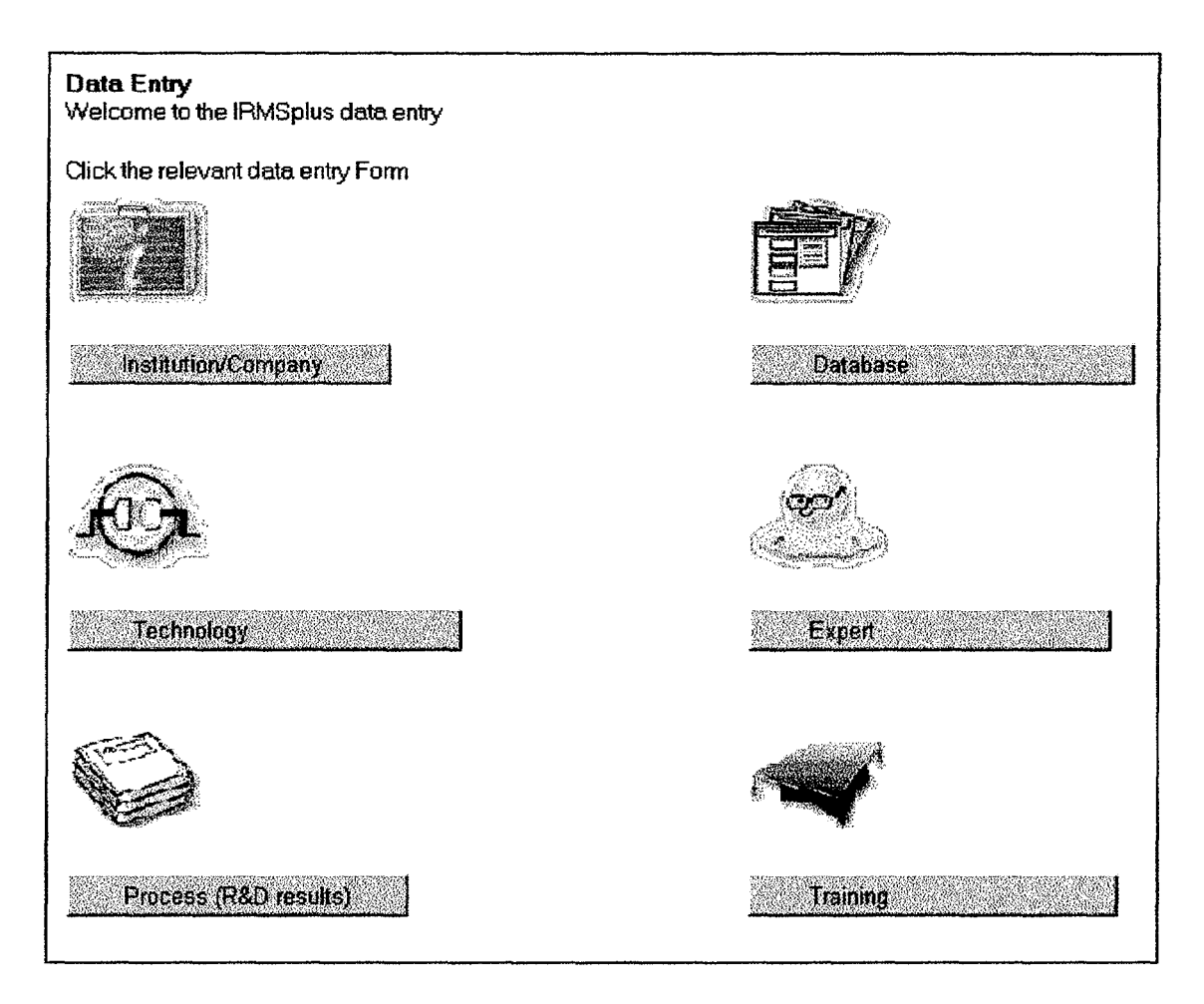

From Figure 2 above it can be seen that there are six sections of Data Entry.

 $\boldsymbol{A}$ 

- 1. Institution / Company
- 2. Database
- 3. Technology
- 4. Expert
- 5. Process (R&D Results)
- 6. Training

This manual will deal with each of the six sections separately.

# **3. Image Representation**

As can be seen from Figure 2 above the six Data Entry sections all have an associated image to represent them. This symbolic representation is used mainly to identify where a Data Entry is linked to another Data Entry , this is described later when the Delete Information options are discussed. But it worth noting the images and their association.

## **4. Institution I Company**

As the name suggests this section is concerned with obtaining information about institutions of any type e.g. private companies, institutions such as universities, organisations, collective associations etc.

The Institution / Company section is divided into three sub sections namely

#### **4.1 Parent**

Where a Parent institution or company is one, which is autonomous and is not linked to any other "higher" institution.

### **4.2 Sub Ordinate**

A Sub-Ordinate institution is linked to a Parent institution, e.g. a large company which run a business in the field of textile production is managing 4 businesses for spinning, weaving, dyeing and fashion production. These 4 businesses may be autonomous but they are still parts of the large company administration, etc.

#### 4.3 **Not Associated**

Not Associated, as the name suggests is an institution which is not link to any other institution. At first sight this may seem similar to that of a Parent institution but the difference is that a Parent institution may at a later stage be "linked" to another institution where as a Not Associated institution may never be linked.

The Institution / Company form and the other five Data Entry sections have the same functionality e.g.

1. Enter information

A user will enter information for a new institution

2. Edit / Update existing information

Existing information can be edited by a user once it has been submitted

3. Delete existing information

A user can delete information, but this is subject to strict "relational" links between the information already entered. For example, if a user wishes to delete an institution but the institution is linked to one or several other Data Entry sections then the institution is not allowed to be deleted until all it's relational links have them self been deleted.

This is known as "relational or referential integrity" it is a term borrowed from pure database theory.

# **4.4 Institution Main Page**

By selecting the Institution / Companies button from Figure 2 a Data Entry user will be presented with another page as shown below in figure 3.

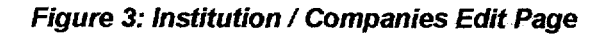

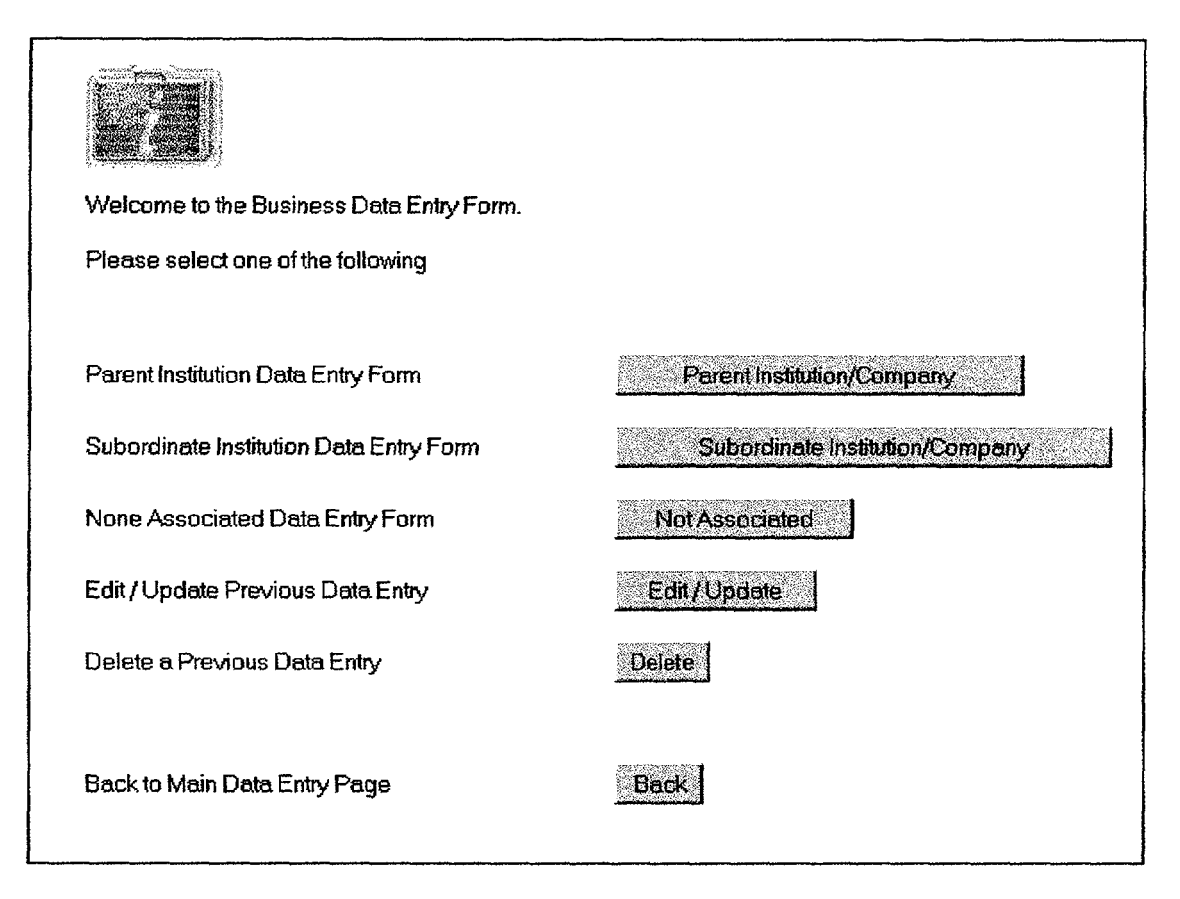

A description of each of the buttons functionality has already be given but it should be noted that: If there is no information in the database entered by "this" user then the two buttons "Edit I Update" and "Delete" will not be shown, as there is no information to edit or delete.

# **4.5 Parent Institution/Company Data Entry**

After selecting this button the main Data Entry page for this option is displayed. Due to the size of this (and the other Data Entry pages) an image of this page is not shown in this manual. However, a description of the fields in this Data Entry section is given below, Table 1

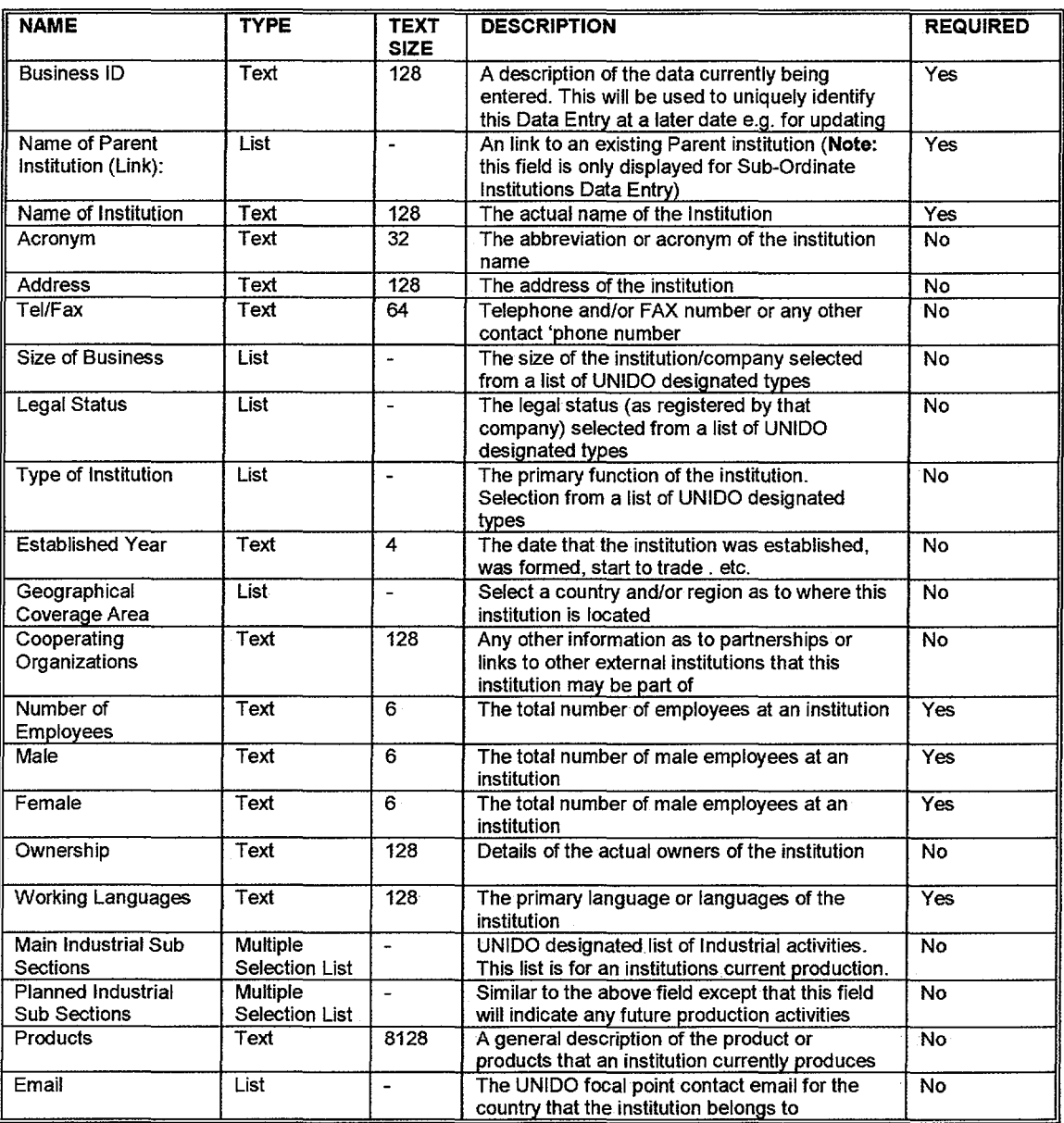

#### Table 1: Description of Data Entry Fields for Institutions / Companies

After completing the Data Entry form the user must then click on the "Submit" button to send the information to the database.

Note: From Table 1 above it can be seen that there are certain fields that must contain information. On the web page these fields are indicated with a red marker. A user will not be able to send their information to the database until the required fields contain information.

Having successfully entered information and pressed the submit button a user is then shown the information they have just entered. This is to enable the user to perform a final check on their information be finally committing the information to the database. Figure 4 shows a typical "view" of their information prior to them finally submitting it to the database.

#### **Figure 4: View of Information Prior to Submission to the Database**

BUSNESS INFORMATION FORM

Please verify that the information below is correct. If this information is correct press the Submit button to enter this information it If this information is NOT correct and you wish to alter any of the fields, press

#### **General**

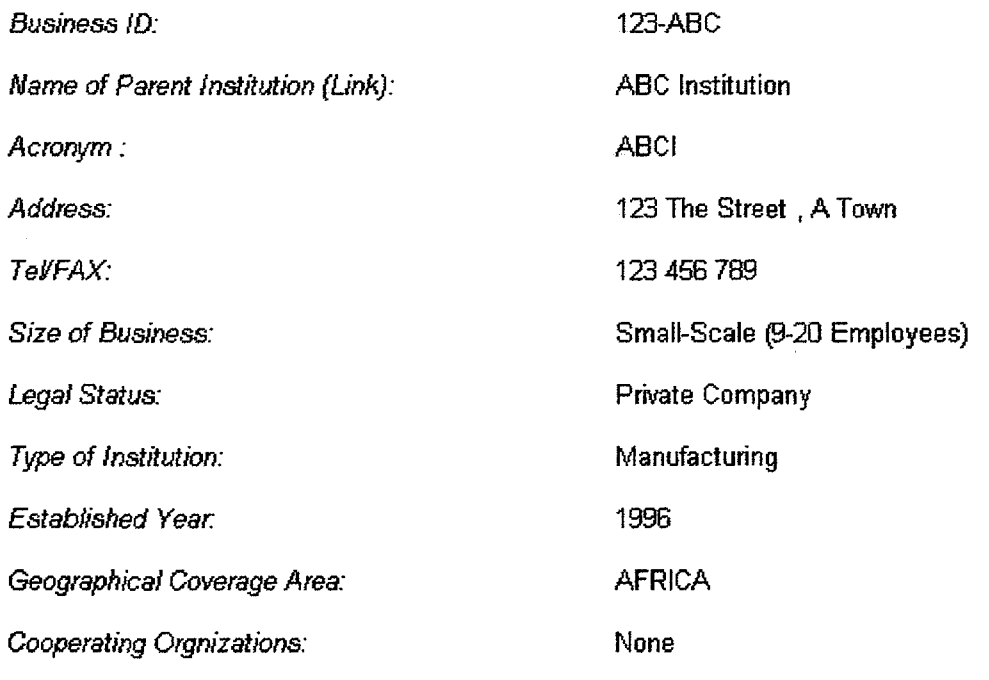

# **Profile**

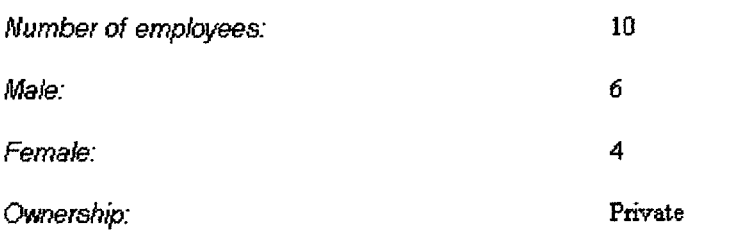

 $\mathbf{o}$ 

#### **Figure 4 continued**

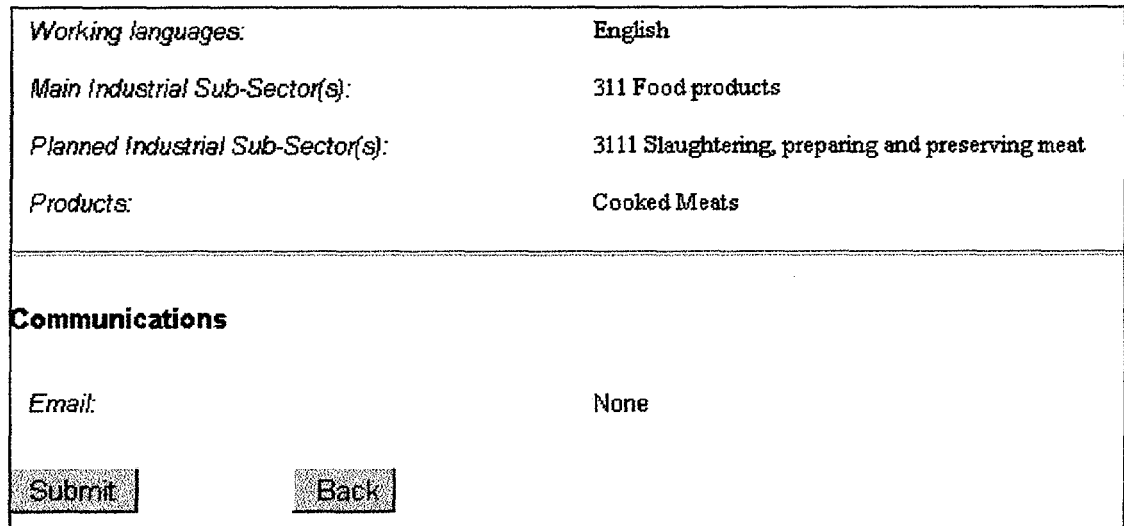

From Figure 4 it can be seen that there are some sample information for the purpose of this example. A user can either select the "Submif' button to finally submit this information to the database or select the "Back" button, this will return the user to the Data Entry page again so that the user can modify their information if required.

# **4.6 Sub-Ordinate Institution**

For a Sub-Ordinate institution a user must select a Parent institution that the sub-ordinate institution belongs to.

Figure 5 shows the additional field that is required for a sub-ordinate institution.

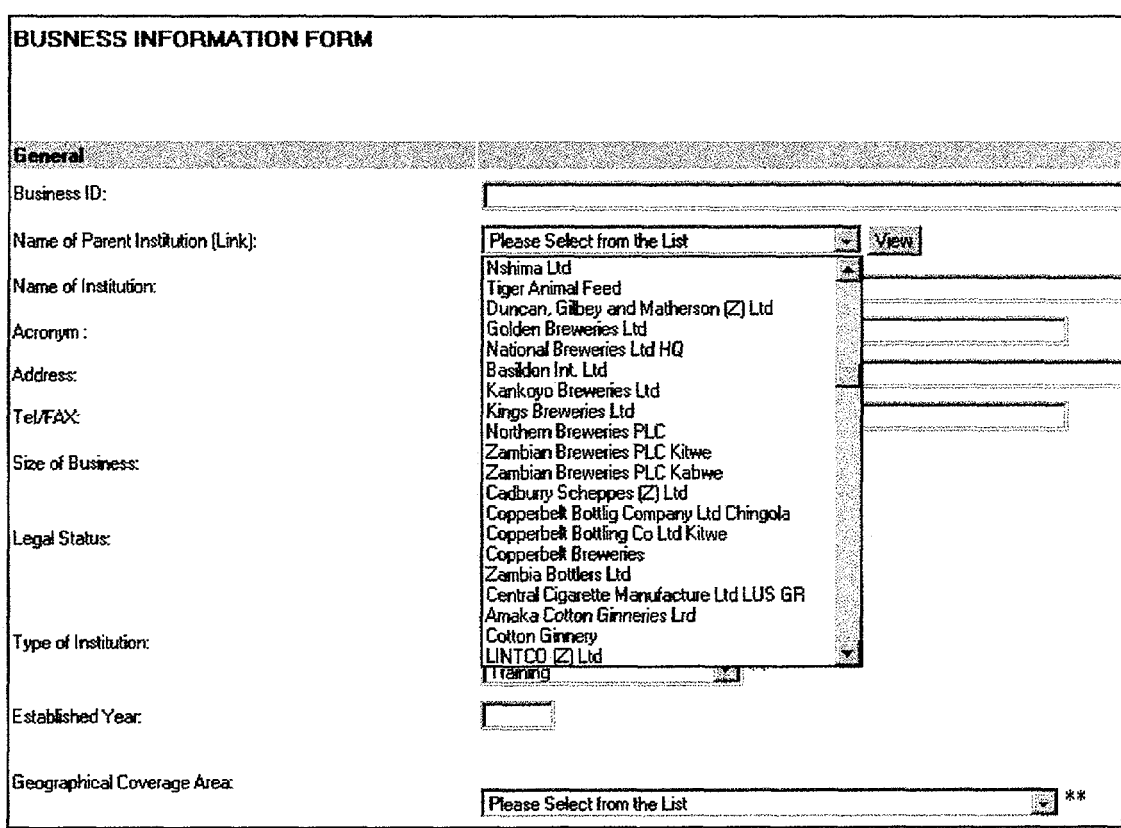

Figure 5 Additional Field for Sub-Ordinate Institutions

From Figure 5 it can be seen that the additional field, a list box contains the names of other institutions available to the user to link to.

To the right of the list box a button named "View' can be seen. This button will open a separate browser window and will show the user the information already entered into the database for the institution name selected from the list box.

# 4. 7 Editing Existing Institution Information

Once a user has entered information to the database it may be necessary to alter this information.

Note: Only information entered by that user maybe edited by that user i.e. A user may not edit other users information. Only the UNIDO system administrator can alter information entered by all users.

On selecting the "Edit I Update" option shown in Figure 2 a selection page of editable institutions is shown, see Figure 6 below

#### **Figure 6 Edit Selection**

# **Edit I Update**

Data Entries are listed in the date order that they were submitted

There are 4 Data Entries to Edit / Update. There are 25 Data Entries to 1 Result Page

Result Page **1 of 1** 

**Title**  123-ABC 789-XYZ 8ub0rd 123 Not Associated 123ABC **Type**  Parent Institution Parent Institution Subordinate Institution Not Associated

**Date Submitted**  01/08/00 01/08/00 01/06/00 01/08/00

As can be seen from Figure 6, there are four entries that a user has entered. Information about the entries can be seen to be Title, Type and Date Submitted. The title is used to describe an institution. The type as can be seen describes the type of institution as discussed earlier, and finally the date that the user originally entered the institution information into the database.

By clicking on any of the Titles, which can be seen are URLs to the specific institutions page, a user may edit the original information.

**Note:** As can be seen there are only four data entries in Figure 6. A maximum of twenty five are shown on any one page at a time. If there are for example one hundred and ten entries, these will be shown on five separate pages e.g. 1 to 25 on one page, 26 to 50 on the next page and so on. The first page will have a "Next Page" button, a user clicks on this and the next twenty five institution entries are displayed. The last page will only display a" Previous Page" button, where as all pages between the first and last will display both the " Next Page" and "Previous Page" buttons.

A portion of an "edif' page is shown below in Figure 7.

As can be seen the data fields are populated with the original information. The fields that cannot be populated have their information highlighted. Using Figure 7 below for the data field titled "Size of Business" it can be seen that the original information was "Small-Scale (9- 20 Employees)". The list box underneath has "Please Select from the List" as the selected item. If this information is submitted to the database the database knows that the information "Please Select from the List'' is not valid information so this is ignored and the original value is used e.g. "Small-Scale (9-20 Employees)". Only when new valid information is inputted will the database use that newer information in preference to the original information.

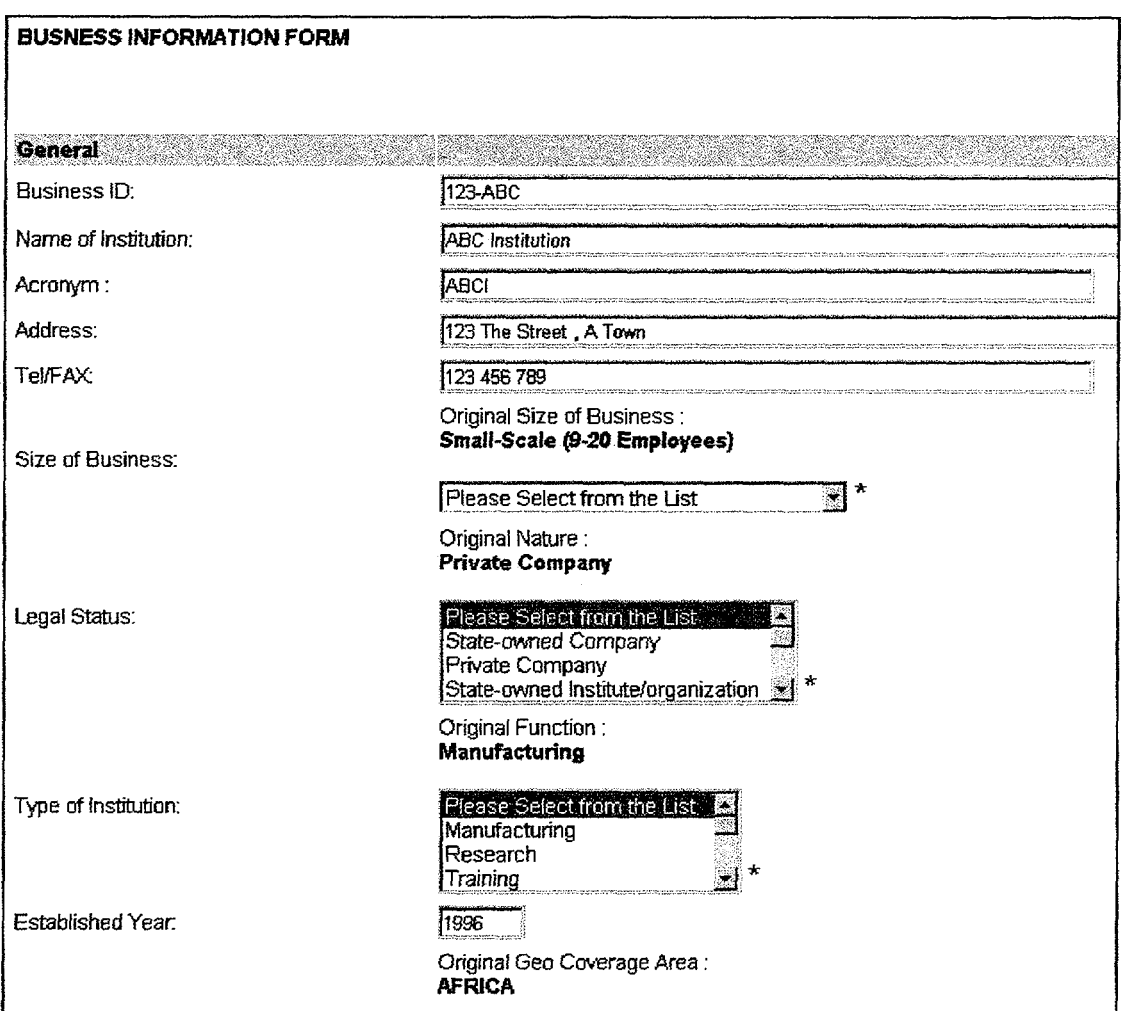

# **Figure 7: Partial Screen Capture of the Institution "Edit" Data Entry Section**

# 4.8 Deleting Institution Information

As with Editing information a Data Entry user can only view and edit their own particular information. After selecting the Delete option a page similar to Figure 8 maybe shown.

Figure 8: Institution Data Entry: Delete Information Option

|                       | <b>Delete</b>                                                                  |        |
|-----------------------|--------------------------------------------------------------------------------|--------|
|                       | Data Entries are listed in the date order that they were submitted             |        |
|                       | There are 4 Data Entries to Delete. There are 25 Data Entries to 1 Result Page |        |
|                       | Result Page 1 of 1                                                             |        |
| <b>Title</b>          | <b>Date Submitted</b>                                                          | Linked |
| 123-ABC               | 01/08/00                                                                       |        |
| 789-XYZ               | 01/08/00                                                                       |        |
| SubOrd 123            | 01/08/00                                                                       |        |
| Not Associated 123ABC | 01/08/00                                                                       |        |

From Figure 8 it can be seen that there are four Data Entries entered but only two are allowed to be deleted i.e. their respective URLs are still active e.g. a standard blue underlined character string.

The top two Data Entries are not allowed to be deleted because they are themselves linked to other Data Entry sections. Earlier in this document a brief description of images associated with Data Entry sections was given.

From Figure 8 it can be seen that Institution 123-ABC (Title) is linked to two other Data Entry sections i.e. Technology and another Institution. Therefore the institution named 123-ABC cannot be deleted, this can be seen as there is no URL for this entry under the Title entry. From Figure 8, it can also be seen that there is a subtle variation within the images and their respective Data Entry sections. The image that represents an Institution is represented by an i on a blue background. But, above there are two *i (II)* . This indicates that the institution is linked to a another institution which is in turn a Sub-Ordinate institution.

The institution named 789-XYZ can be seen to be linked to, a Technology section, a Subordinate Institution section and a Process R&D Results section and cannot therefore be deleted.

If the user wishes to delete an institution that user must first navigate to the other section or sections and remove the link to the institution in question. When all links have been removed then the institution in question will be allowed to be deleted.

A Data Entry user may be required to delete an institution that is linked to another Data Entry section. If this user did not create the other Data Entry in the other Data Entry section, i.e. entered by another user ID and password, then, this current user cannot navigate to this other Data Entry section and delete the link.

Why?

Because, the current Data Entry user was not responsible for the other Data Entry so does not have the "user rights" to edit the other users Data Entry.

In this case a Data Entry user will have to contact their UNIDO / IRMS local supervisor who will take action by first contacting the UNIDO / IRMS system administrator.

**Note:** A user can only access their own information within the Data Entry sections.

**Note:** By clicking on the images that indicate a "link" to another Data Entry a "popup" window is displayed showing the Title and the Name of the Data Entry person who entered the original information.

After selecting an "active" URL to delete a Data Entry the information for that Data Entry is displayed, this can be seen below in Figure 9.

By selecting the "Delete" button, this Data Entry will be deleted from the database. If this Data Entry is not to be deleted, then by selecting the "Back" button, the user will be returned to Data Entry delete "Selection" page again.

**Note:** A with the Edit pages, the Deletion pages will show the first twenty five Data Entries and in quantities of twenty five there after.

#### **Figure 9:**

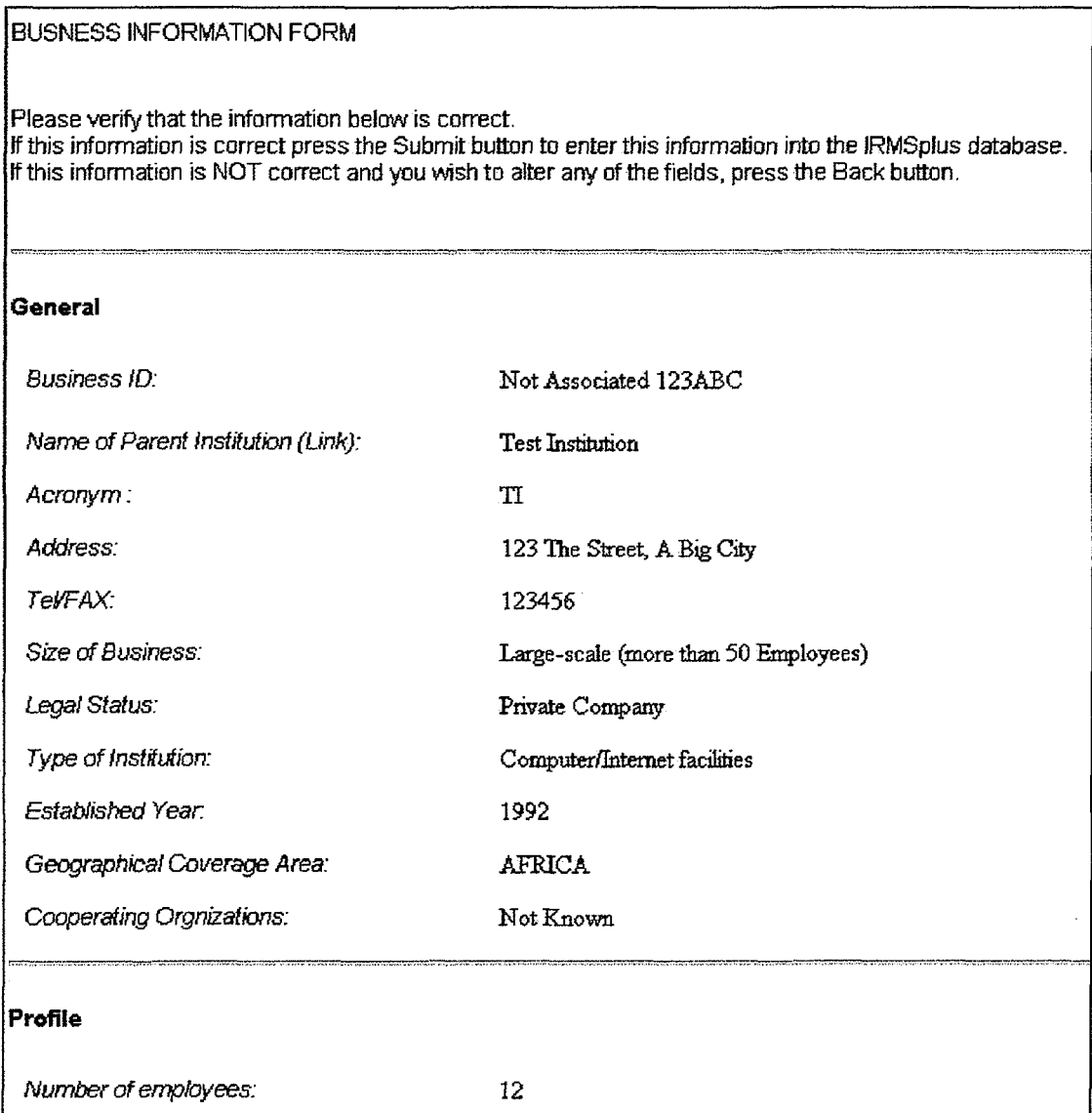

# **Figure** 9 ... ( **continued**

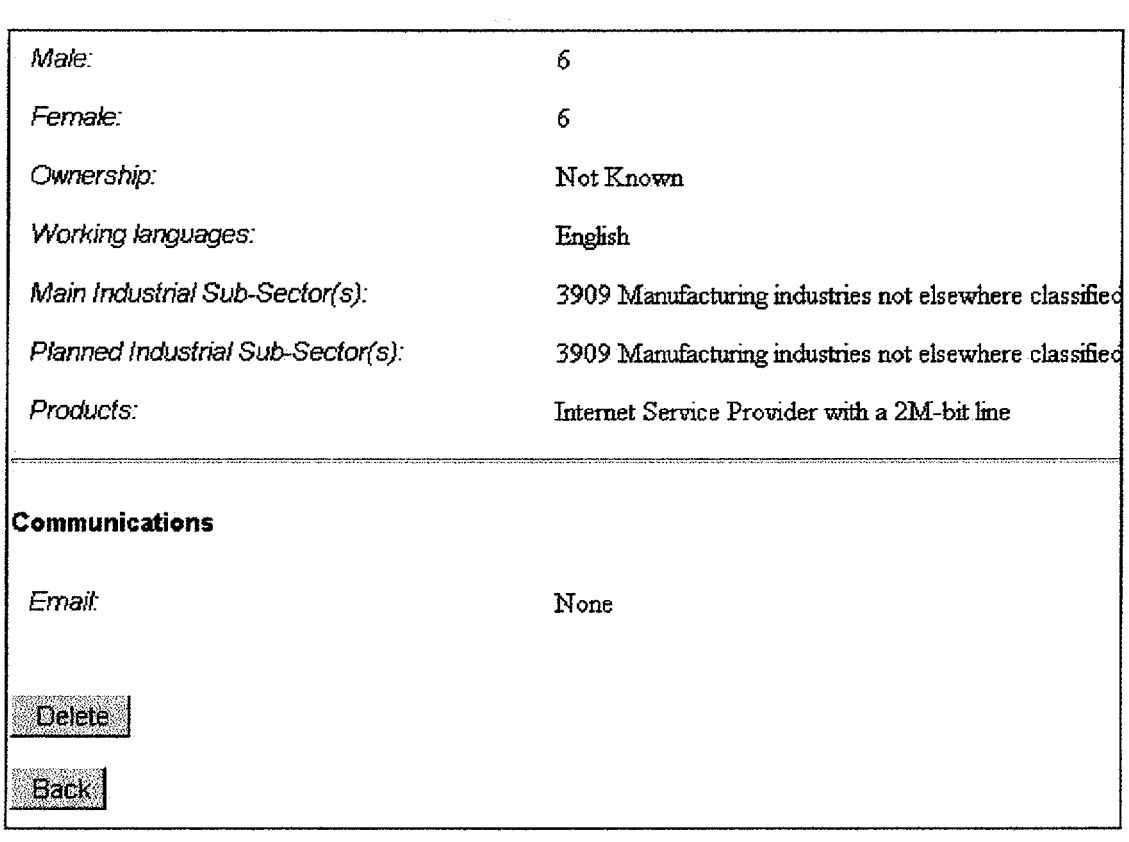

 $\mathcal{L}^{\text{max}}_{\text{max}}$  , where  $\mathcal{L}^{\text{max}}_{\text{max}}$ 

# **5 Technology**

The Technology section is a Data Entry section fora user to provide information regarding the production of a technology for a given Parent Institution; sub-Ordinate Institution of a None Associated Institution.

It is the largest of the six Data Entry forms and because of its size is split into two parts.

**Note:** This Data Entry section has many similarities to the other Data Entry sections, i.e. the main selection page has the same appearance, similar to Figure 3 above. For this reason additional screen shots of this and the other Data Entry sections have been omitted for clarity.

# **5.1 Technology, Part 1**

Due to the size of this an image of this page is not shown in this manual. However, a description of the fields in this Data Entry section is given below, Table 2.

Table 2: Description of the Technology Data Entry Form, Part 1

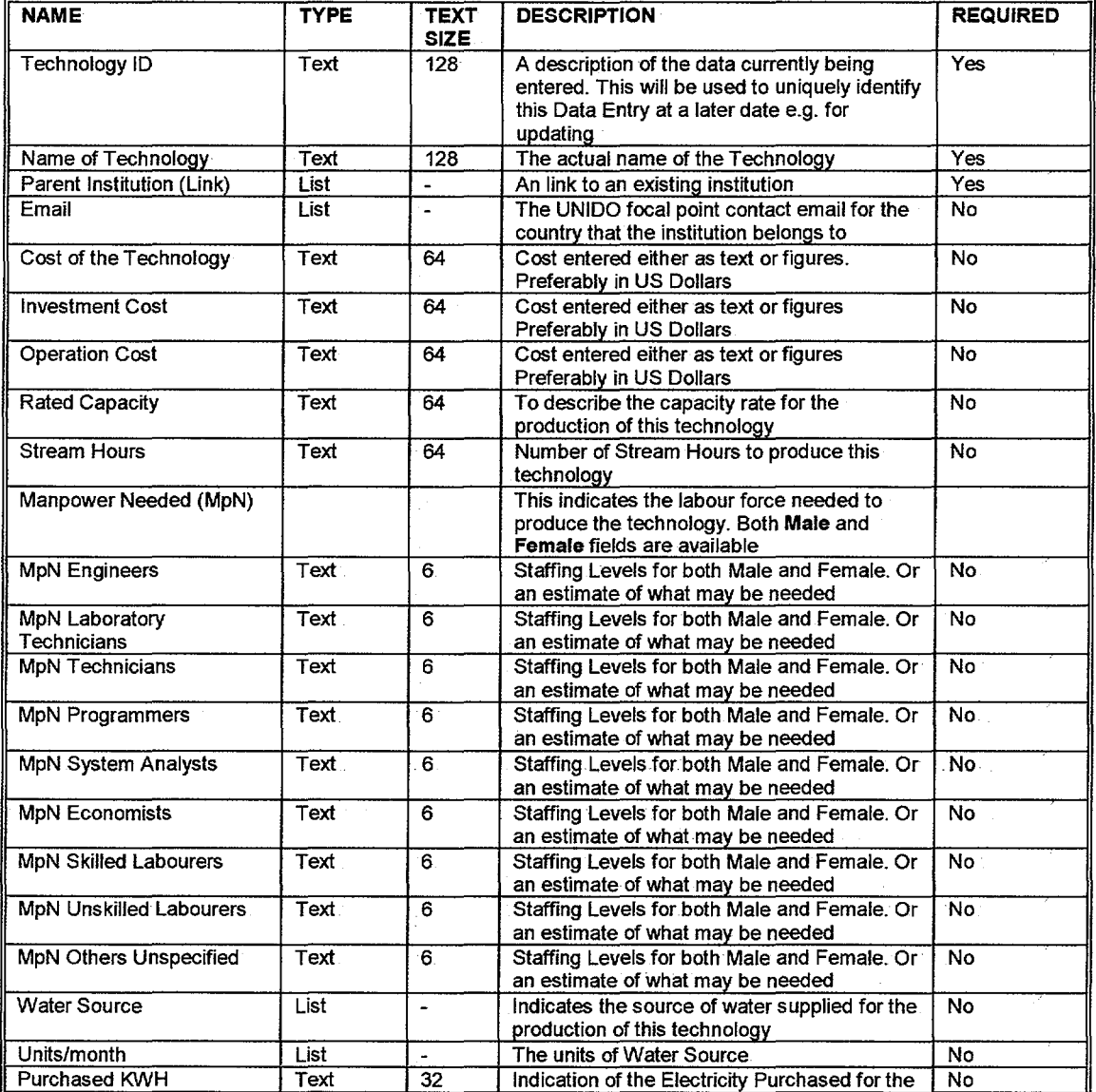

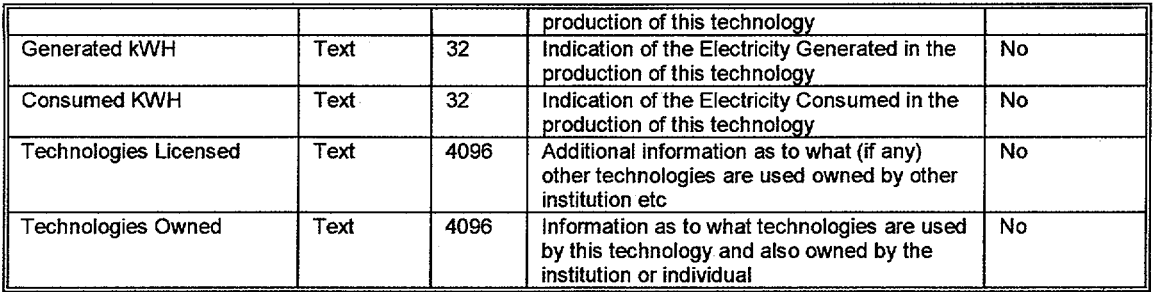

# 5.2 **Technology, Part 2**

The second part of the Technology Data Entry section consists of another form as shown in Figure 10 below. Only part of page 2 is shown in figure 10 for simplicity.

Figure 10: Technology Data Entry, Page 2

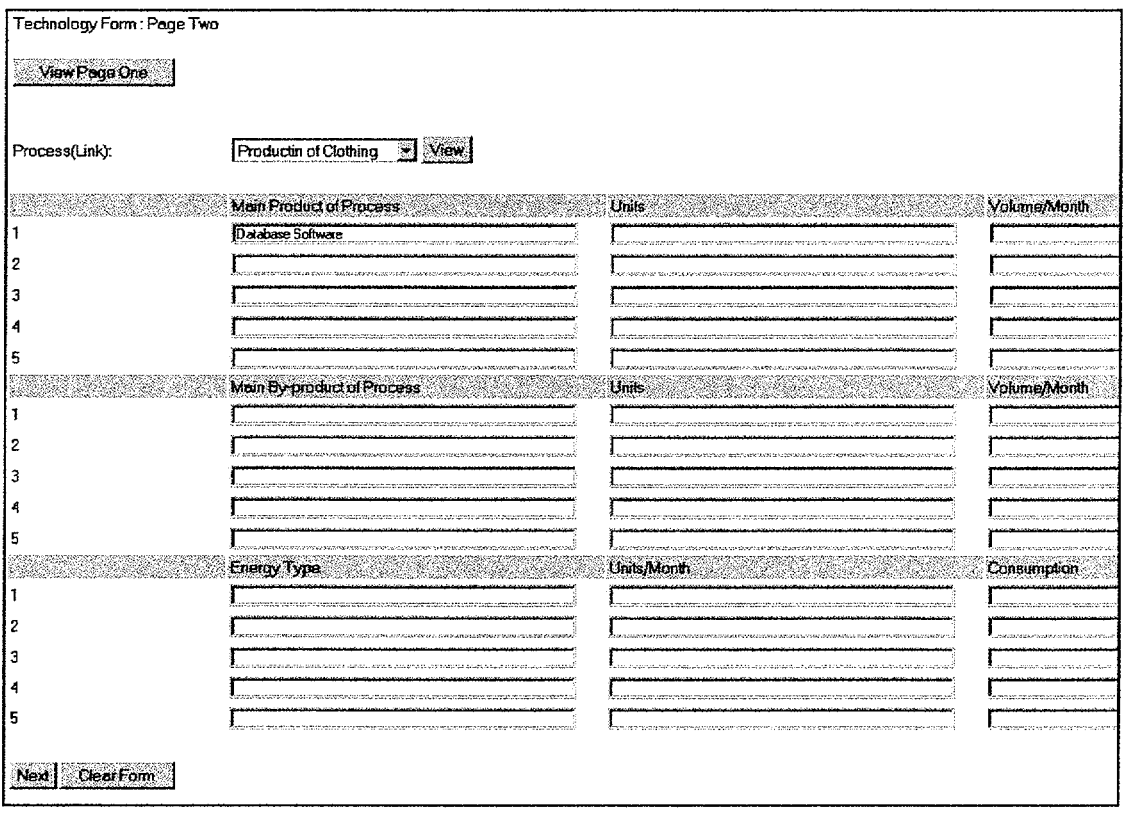

After submitting and verifying the data from page 1 a user will be automatically redirected to page 2. From Figure 10 it can be seen that there are several text fields grouped in three areas each having three sections. At the top of page 2 a button "View Page One" when selected will display the contents of the current page 1 in a "popup" window. A second button named "View" can be seen next to a List box named Process Links. This list box contains "link" to the Process Data Entry section. By selecting a Process from this list box that Process is then linked to this current Technology Data Entry, the View button displays the selected Process contents again in another popup window.

Table 3 below describes the fields of Figure 10

Table 3

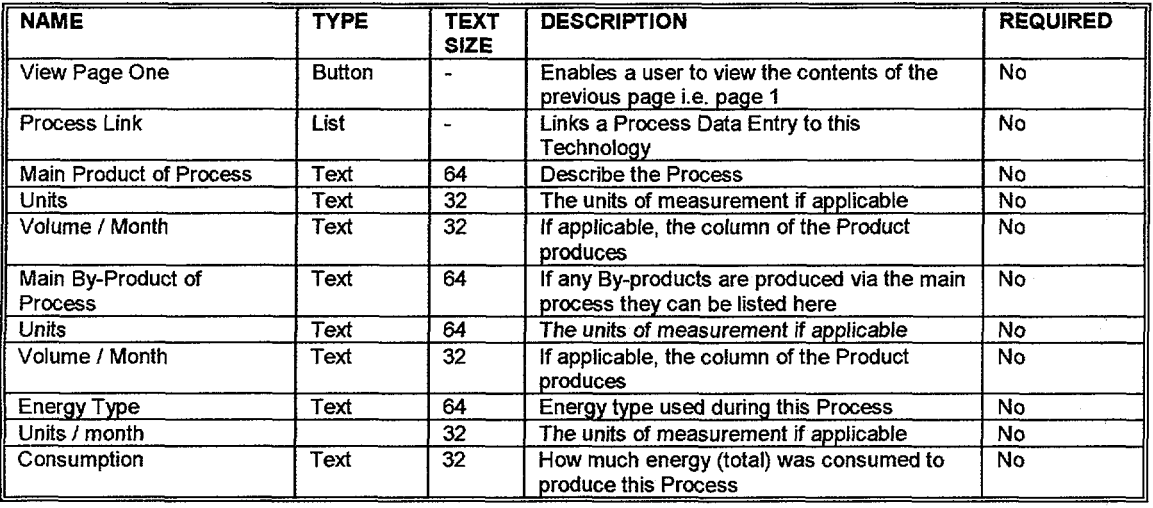

When page 2 is completed and the submit button has been selected another page is displayed showing the results for both pages, verification of all information can now be accomplished, Figure 11 shows this page. Due to the size of this page only the top portion is shown in this document.

#### Figure 11: Technology Data Entry, Final Verification Page

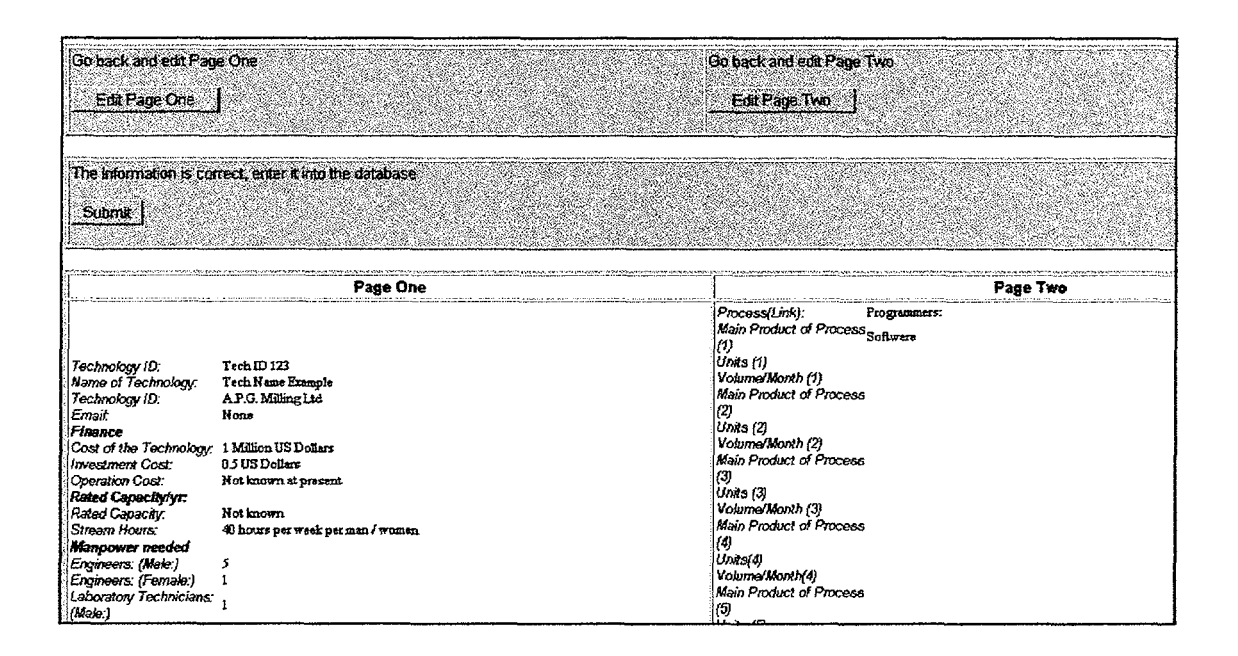

From Figure11, it can be seen that there are three button options

- 1. Edit Page One: A user can go back to Page 1 and edit information
- 2. Edit Page Two: A user can go back to Page 2 and edit information
- 3. Submit: After verification a user can submit this information to the database

Below (Figure 11} the buttons can be seen two columns titled Page One and Page Two. These columns show the information entered prior to submitting both pages to the database.

#### **5.4 Edit and Delete Functions**

As mentioned above Edit and Deletion of a Process is exactly the same as Edit / Delete functionality for the Institution Data Entry Section.i.e.

- 1. Data cannot be Deleted if linked to another section
- 2. A user can only Edit / Delete their own information

 $\sim$ 

3. Twenty five entries displayed per page

# 6 Process ( R&D Results)

The Process ( R&D Results) (PRO) section is a Data Entry section for a user to provide information regarding the production or manufacture of a Process for a given Parent Institution, sub-Ordinate Institution of a None Associated Institution.

Note: This Data Entry section has many similarities to the other Data Entry sections, i.e. the main selection page has the same appearance, similar to Figure 3 above. For this reason additional screen shots of this and the other Data Entry sections have been omitted for clarity.

Due to the size of this an image of this page is not shown in this manual. However, a description of the fields in this Data Entry section is given below, Table 4.

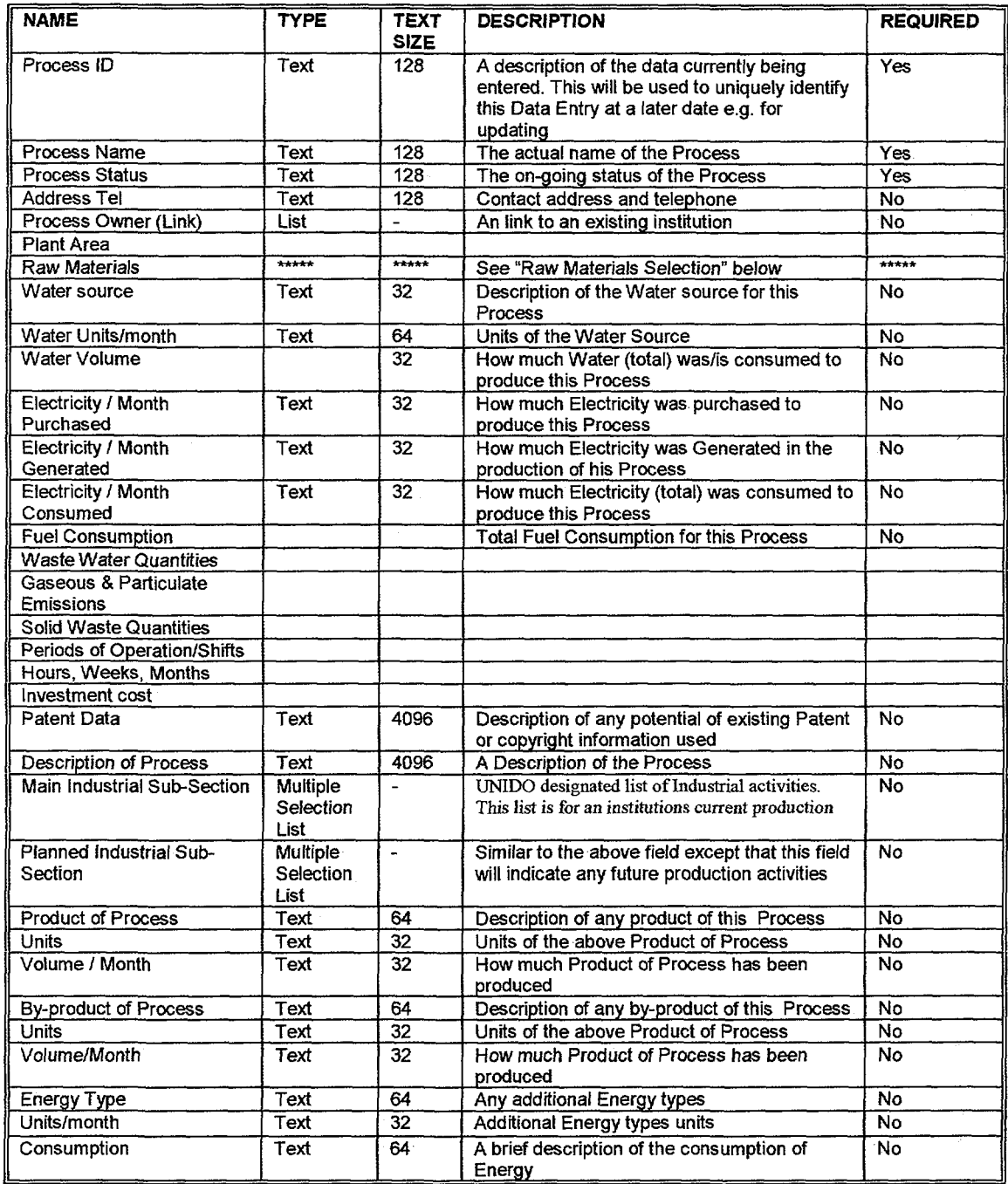

Table 4: Description of the Process ( R&D Results) fields

# **6.1 Raw Materials Selection**

On the PRO Data Entry page there is a button named "Raw Material" by selecting this option a user is presented with a popup window that lists all the raw materials entered into the database by the IRMSplus system administrators. Figure 12 below shows the first Raw Material selection popup window page.

Figure 12: Raw Material Page 1 of 5

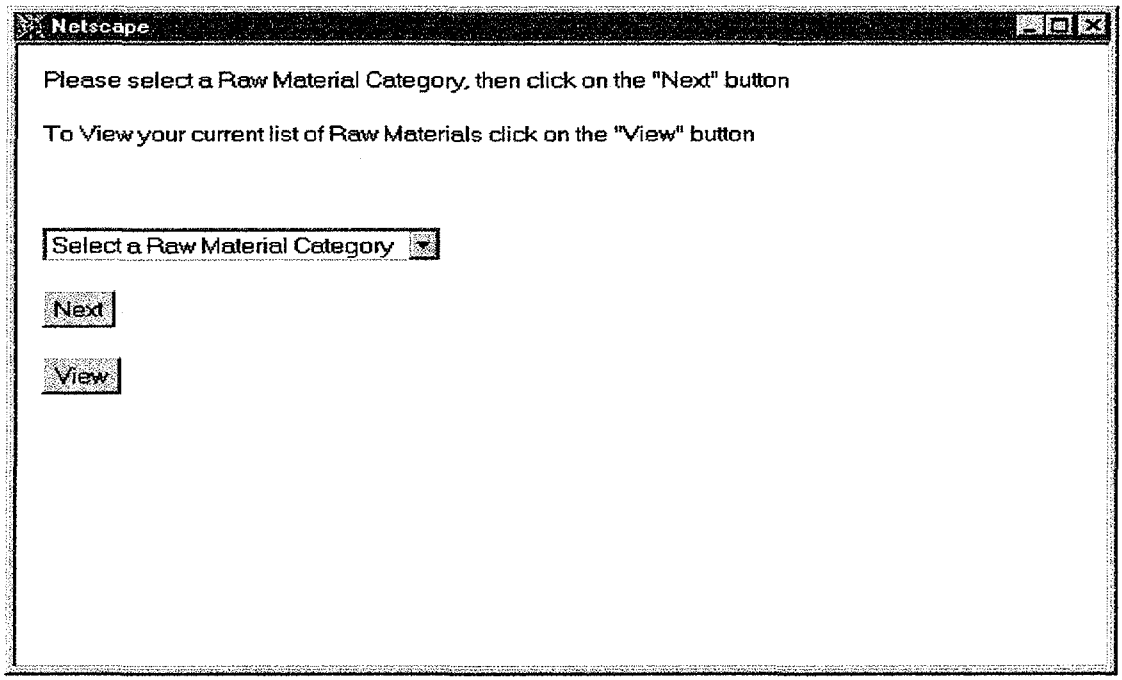

Raw Materials are organised into Categories of similar types. From the List box of Figure 12 a user will select a Raw Material category then by selecting the "Next" button will be automatically redirected to the second page. The "View" button will show the number of Raw Materials selected.

Figure 13 below shows the selection of a Raw Material category.

Figure 13: Raw Material Page 1 of 5, Selection

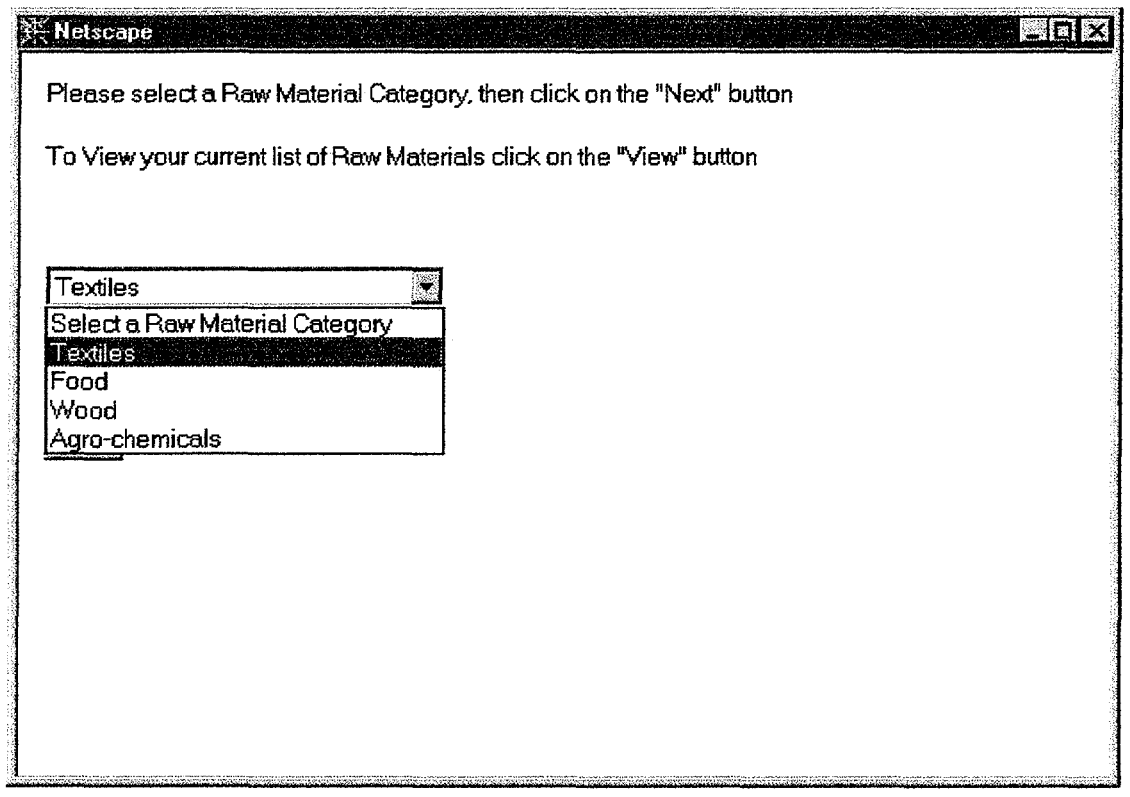

 $\mathcal{L}$ 

Having selected the Textiles category, the Next button will result in the popup window displaying another selection, see Figure 14 below.

 $\sim$ 

Figure 14: Raw Material Page 2 of 5

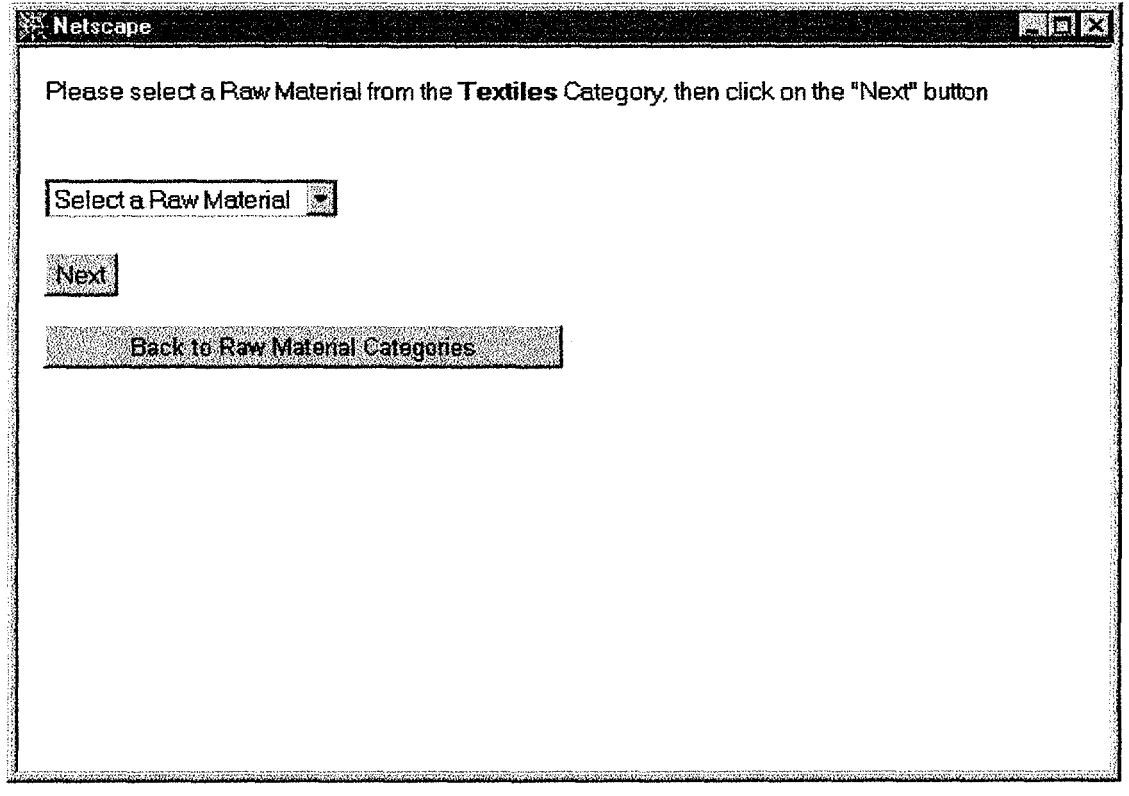

The second page (Figure 14) prompts the user to select a Raw Material from a list of raw materials associated with the raw material category, Textiles in this case. The "Back to Raw Material Categories" button will navigate a user back to the raw material category selection page again.

Figure 15 below shows some typical raw materials for the Textile category

Figure 15:

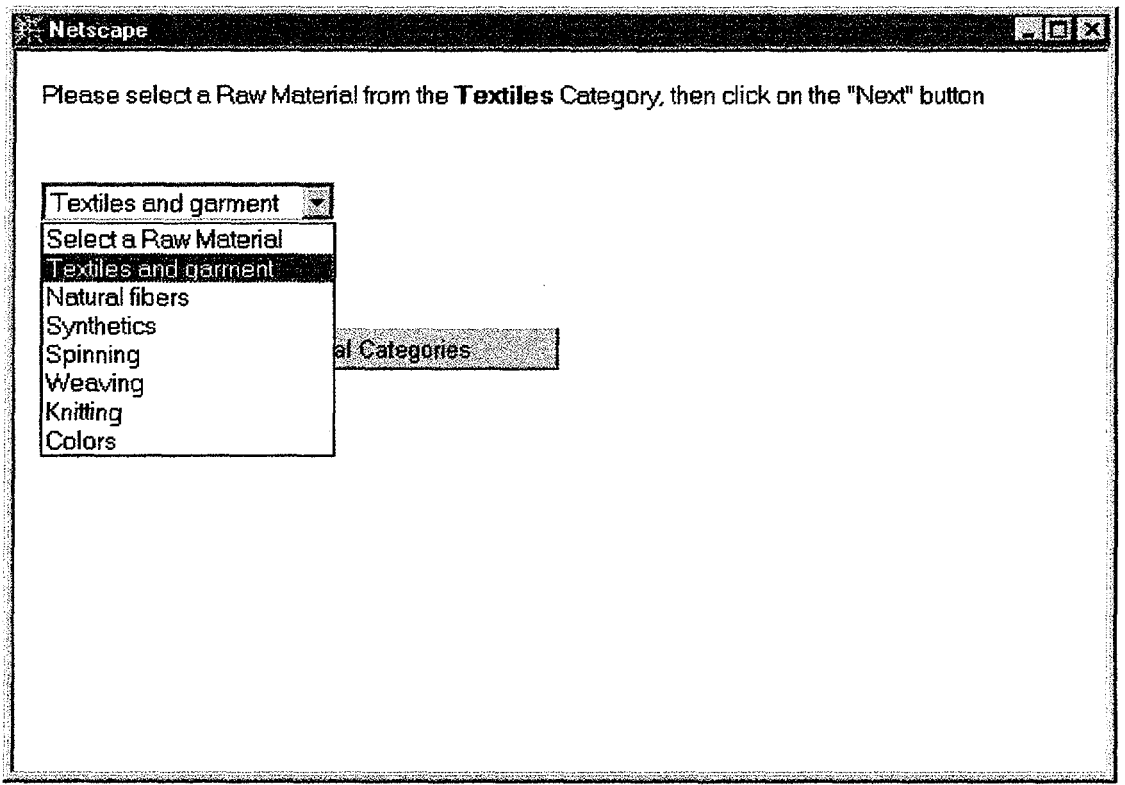

Once a selection has been made from the list and the Next button selected the final page is displayed, see Figure 16

Figure 16.

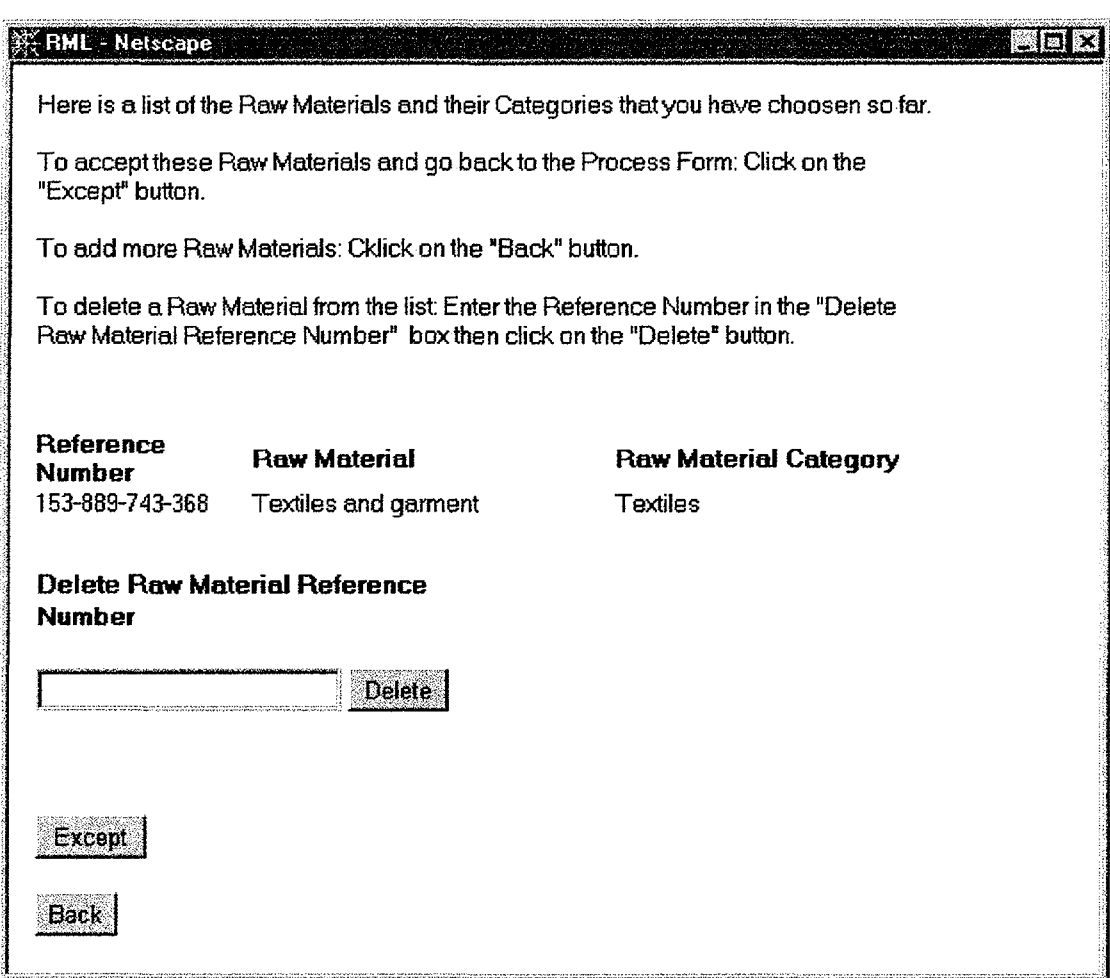

From Figure 16 it can be seen that the selected raw material is displayed with its category and reference number. There are three options that a user may perform at this stage, they are:

- 1. Except the raw material(s) and resume the Data Entry of a PRD. This is done by selecting the "Except" button.
- 2. Enter another raw material. To do this select the "Back" button, this will display the first raw material page again i.e. select a raw material category.
- 3. Delete a raw material from the selected ones. This is done by entering the raw material reference number in the text field named "Delete Raw Material Reference Number'' then selecting the "Delete" button. The raw material reference number is a fifteen digit number and is unique to that raw material regardless of its category.

After selecting the "Except" button and returning to the PRD Date Entry page a list of the raw materials is maintained until the form is finally submitted to the database.

# 7 Database

The Database section is a Data Entry section for a user to provide information regarding the Information Technologies for a given Parent Institution, sub-Ordinate Institution of a None Associated Institution.

Note: This Data Entry section has many similarities to the other Data Entry sections, i.e, the main selection page has the same appearance, similar to Figure 3 above. For this reason additional screen shots of this and the other Data Entry sections have been omitted for clarity.

Due to the size of this an image of this page is not shown in this manual. However, a description of the fields in this Data Entry section is given below, Table 6.

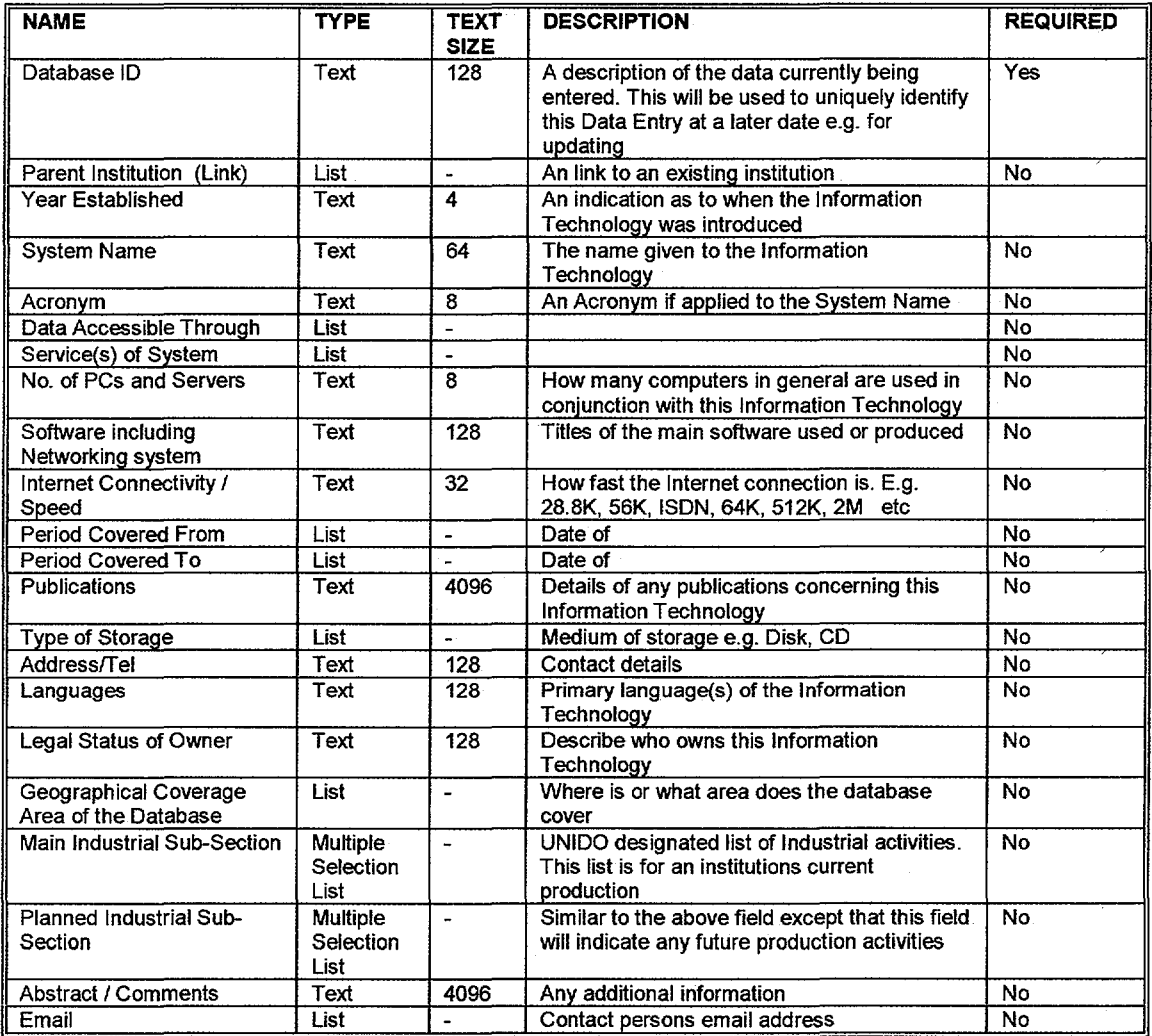

Table 6: Description of the Database Fields

Full functionality for editing and deleting information is also available exactly the same as for the Institution Data Entry section.

# **8 Training**

The **Training** section is a Data Entry section for a user to provide information regarding the Information Technologies for a given Parent Institution, sub-Ordinate Institution of a None Associated Institution.

**Note:** This Data Entry section has many similarities to the other Data Entry sections, i.e. the main selection page has the same appearance, similar to Figure 3 above. For this reason additional screen shots of this and the other Data Entry sections have been omitted for clarity.

Due to the size of this an image of this page is not shown in this manual. However, a description of the fields in this Data Entry section is given below, Table 7.

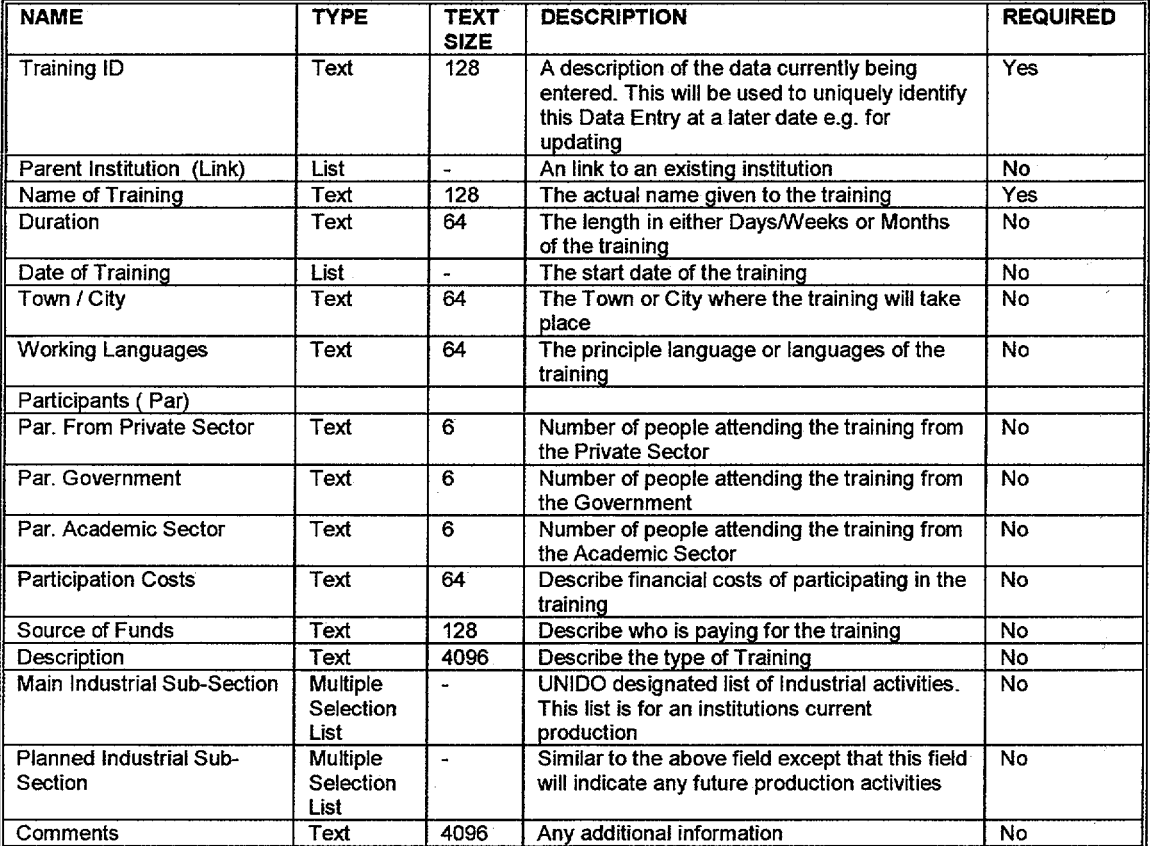

Table 7: Description of the Training Fields

Full functionality for editing and deleting information is also available exactly the same as for the Institution Data Entry section.

# 9 Expert

The **Expert** section is a Data Entry section for a user to provide information regarding the Information Technologies for a given Parent Institution, sub-Ordinate Institution of a None Associated Institution.

Note: This Data Entry section has many similarities to the other Data Entry sections, i.e .. the main selection page has the same appearance, similar to Figure 3 above. For this reason additional screen shots of this and the other Data Entry sections have been omitted for clarity.

Due to the size of this an image of this page is not shown in this manual. However, a description of the fields in this Data Entry section is given below, Table 8.

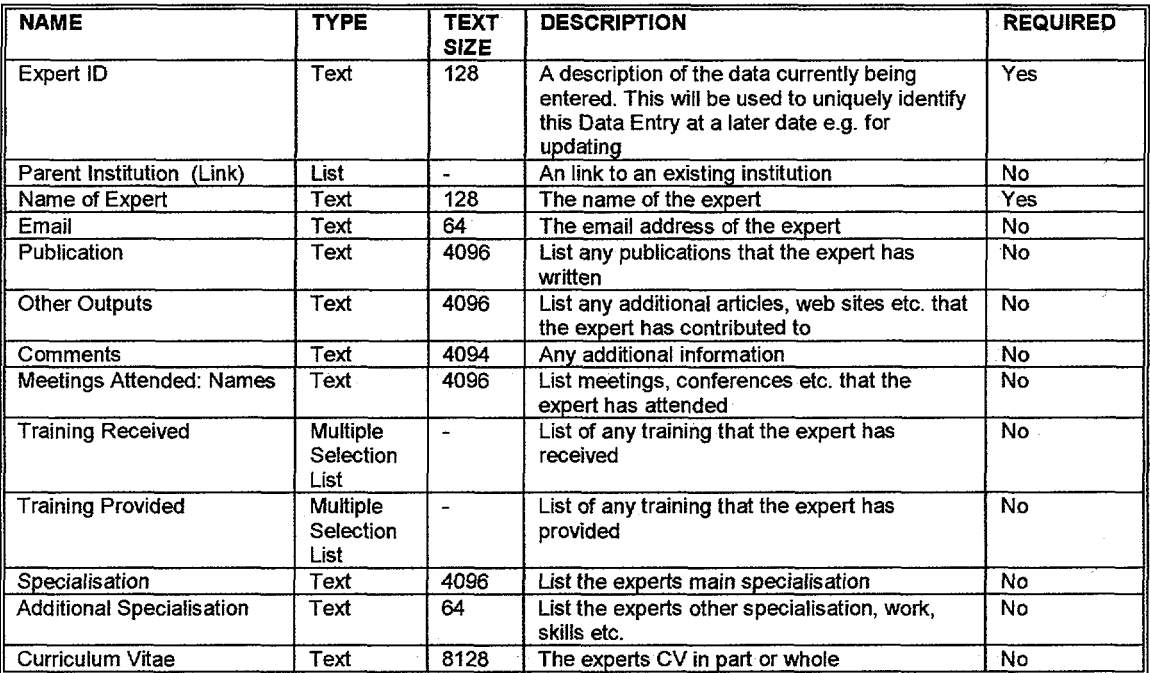

Table 8: Description of the Expert Fields

Full functionality for editing and deleting information is also available exactly the same as for the Institution Data Entry section.